### **ΥΠΟΥΡΓΕΙΟ ΠΑΙΔΕΙΑΣ ΚΑΙ ΠΟΛΙΤΙΣΜΟΥ ΔΙΕΥΘΥΝΣΗ ΜΕΣΗΣ ΕΚΠΑΙΔΕΥΣΗΣ**

## **ΠΑΓΚΥΠΡΙΕΣ ΕΞΕΤΑΣΕΙΣ (ΓΙΑ ΑΠΟΛΥΣΗ)**

## **ΔΕΙΓΜΑΤΙΚΟ ΕΞΕΤΑΣΤΙΚΟ ΔΟΚΙΜΙΟ**

**Μάθημα: ΕΦΑΡΜΟΓΕΣ ΠΛΗΡΟΦΟΡΙΚΗΣ**

**Ημερομηνία και ώρα εξέτασης:**

**Διάρκεια: Δύο (2) ώρες και τριάντα (30) λεπτά**

### **ΤΟ ΕΞΕΤΑΣΤΙΚΟ ΔΟΚΙΜΙΟ ΑΠΟΤΕΛΕΙΤΑΙ ΑΠΟ ΔΕΚΑΤΕΣΣΕΡΙΣ (14) ΣΕΛΙΔΕΣ**

### **Οδηγίες:**

- **Να απαντήσετε σε όλες τις ερωτήσεις**
- **Το εξεταστικό δοκίμιο αποτελείται από 6 μέρη.**
	- Μέρος Α (Ενότητες Γ4.1, 4.2): 25 μονάδες.
	- Μέρος Β (Ενότητα Γ 4.3, 4.4): 25 μονάδες.
	- Μέρος Γ (Ενότητες Γ 5.1):10 μονάδες.
	- Μέρος Δ (Ενότητες Γ 5.2, Γ 5.3): 20 μονάδες.
	- Μέρος Ε (Ενότητα Γ 5.4): 10 μονάδες.
	- Μέρος Στ (Ενότητα Γ 5.5): 10 μονάδες.
- **Στην αρχή του κάθε μέρους δίνονται οδηγίες για το που θα αποθηκεύονται οι απαντήσεις.**
- **Για την αποθήκευση των αρχείων με τις απαντήσεις δεν δίνονται επιπρόσθετες μονάδες.**
- **Αλλαγή των κωδικών που δίνονται = ΜΗΔΕΝΙΣΜΟΣ μέρους που χρησιμοποιεί τους κωδικούς.**
- **Κατοχή κινητού τηλεφώνου = Δολίευση.**

### **ΜΕΡΟΣ Α. (25 μονάδες)**

Τα αρχεία που θα χρειαστείτε βρίσκονται στο **files\merosA**. Να αποθηκεύσετε τις απαντήσεις σας στο **merosA** που βρίσκεται στον φάκελο **answers**. Κάθε ερώτηση βαθμολογείται με 5 μονάδες.

**Ερώτηση 1.** Να ανοίξετε το βιβλίο εργασίας **askisi1\_2.xlsx** που βρίσκεται στον φάκελο **files\merosA**.**)**

- (α) Στο φύλλο **Ask1\_S1** να εισαγάγετε μια **νέα στήλη** ανάμεσα στις στήλες **E** και **F**.
- (β) Στο φύλλο **Ask1\_S1** να προσθέσετε μια **νέα γραμμή** ανάμεσα στις γραμμές **7** και **8**.
- (γ) Στο φύλλο **Ask1\_S1** να συμπληρώσετε τη νέα στήλη και νέα γραμμή με τα δεδομένα όπως φαίνονται παρακάτω:
	- Νέα Γραμμή: Είδη Ένδυσης, Αθλητικά ήδη, 20345, 19675, 17289, 14376, 10300, 7480
	- Νέα Στήλη: 2007, 1440, 3500, 7300, 15250, 10300, 6480, 7320, 9460, 1840, 15390, 2170
- (δ) Στο φύλλο **Ask1\_S1** να διαγράψετε τη γραμμή 4.
- (ε) Να διαγράψετε το φύλλο εργασίας **Ask1\_S2.**
- (στ) Στο φύλλο **Ask1\_S1** να αλλάξετε το Πάνω (Top), Κάτω (Bottom), Αριστερό (Left) και Δεξιό (Right) περιθώριο της σελίδας σε 2 εκατοστά.
- (ζ) Στο φύλλο **Ask1\_S1** να αλλάξετε τον **προσανατολισμό** της σελίδας σε οριζόντιο
- (η) Στο φύλλο **Ask1\_S1** να προσθέσετε στο δεξιό μέρος της **κεφαλίδας** την σημερινή ημερομηνία.
- (θ) Στο φύλλο **Ask1\_S1** να προσθέσετε στο αριστερό μέρος του **υποσέλιδου** το κείμενο «*Άσκηση1*»
- (ι) Να μετονομάσετε το φύλλο εργασίας **Ask1\_S1** σε **Αγορές**.

Να αποθηκεύσετε το βιβλίο εργασίας με όνομα askisi 1 sol.xlsx στον φάκελο answers\merosA.

- **Ερώτηση 2.** Να ανοίξετε το βιβλίο εργασίας askisi1\_2.xlsx που βρίσκεται στον φάκελο files\merosA.
	- (α) Στο φύλλο **Ask2\_S3** να αλλάξετε τη γραμματοσειρά στον τίτλο και από **Calibri** να την κάνετε **Times New Roman**.
	- (β) Στο φύλλο **Ask2\_S3** να αλλάξετε το μέγεθος των γραμμάτων του τίτλου και να το κάνετε 18 στιγμές.
	- (γ) Στο φύλλο **Ask2\_S3** να αλλάξετε το χρώμα των γραμμάτων του τίτλου και να το κάνετε μπλε.
	- (δ) Στο φύλλο **Ask2\_S3** να εφαρμόσετε στην περιοχή κελιών **C1:N1** συγχώνευση και κεντράρισμα.
	- (ε) Στο φύλλο **Ask2\_S3** να εφαρμόσετε πλάγια και έντονη γραφή στην περιοχή E4:L14.
	- (στ) Στο φύλλο **Ask2\_S3** να αλλάξετε το ύψος της γραμμής 1 σε 25pt.
	- (ζ) Στο φύλλο **Ask2\_S3** να αλλάξετε το πλάτος των στηλών **E:N** ώστε να προσαρμόζεται ανάλογα με το περιεχόμενο των κελιών τους.

#### **Η ΕΡΩΤΗΣΗ ΣΥΝΕΧΙΖΕΤΑΙ ΣΤΗΝ ΕΠΟΜΕΝΗ ΣΕΛΙΔΑ**

- (η) Στο φύλλο **Ask2\_S4** να μετατρέψετε τα δεδομένα της περιοχής κελιών B4:B7 σε χρηματικό ποσό με σύμβολο το Ευρώ (€) και δύο (2) δεκαδικά ψηφία.
- (θ) Στο φύλλο **Ask2\_S4** να μετατρέψετε τα δεδομένα της περιοχής κελιών C4:C7 σε ποσοστά (%) χωρίς δεκαδικά ψηφία.
- (ι) Στο φύλλο **Ask2\_S4** να μετατρέψετε τα δεδομένα της περιοχής κελιών D4:D7 σε δεκαδικούς αριθμούς με τρία (3) δεκαδικά ψηφία.

Να αποθηκεύσετε το βιβλίο εργασίας με όνομα askisi\_2\_sol.xlsx στον φάκελο answers\merosA.

- **Ερώτηση 3.** Να ανοίξετε το βιβλίο εργασίας askisi3\_4.xlsx που βρίσκεται στον φάκελο files\merosA.
	- (α) Στο φύλλο **Ask3\_S1** να **ταξινομήσετε** τις αφίξεις τουριστών κατά το 2015, έτσι ώστε πρώτα να εμφανίζονται οι χώρες με τον μεγαλύτερο αριθμό αφίξεων.
	- (β) Στο φύλλο **Ask3\_S2** να ενεργοποιήσετε το **φίλτρο**, για να εμφανίζονται μόνο οι εταιρείες που έχουν αγοράσει εκτυπωτή.
	- (γ) Στο φύλλο **Ask3\_S3** στο κελί Ε4 να πληκτρολογήσετε τον τύπο που να υπολογίζει το γενικό βαθμό έτους του μαθητή (Γενικός Βαθμός = 0,35\* Βαθμός Α Τετ. +0,35\* Βαθμός Β Τετ. +0,30\* Βαθμός Τελικής Εξέτασης)
	- (δ) Στο φύλλο **Ask3\_S3** να **αντιγράψετε** τον τύπο που πληκτρολογήσατε στο κελί E4 στην περιοχή κελιών E5:E15.
	- (ε) Στο φύλλο **Ask3\_S4** να χρησιμοποιήσετε τη συνάρτηση **SUM** να υπολογίσετε στο κελί B24 το σύνολο των τουριστών που ήρθαν από όλες τις χώρες τον Ιανουάριο.

Να αποθηκεύσετε το βιβλίο εργασίας με όνομα askisi\_3\_sol.xlsx στον φάκελο answers\merosA.

- **Ερώτηση 4.** Να ανοίξετε το βιβλίο εργασίας askisi3\_4.xlsx που βρίσκεται στον φάκελο files\merosA.
	- (α) Στο φύλλο **Ask4\_S5** να δημιουργήσετε ένα **γράφημα**, επιλέγοντας την περιοχή κελιών A3:E6. Ο τύπος του γραφήματος θα πρέπει να είναι **Bar** (Clustered Bar).
	- (β) Στο φύλλο **Ask4\_S6** να αλλάξετε τον **τύπο** του γραφήματος σε πίτα (Pie)
	- (γ) Στο φύλλο **Ask4\_S6** να προσθέσετε τον **τίτλο** «*Πωλήσεις ανά Τετράμηνο»* στο πάνω μέρος του γραφήματος.
	- (δ) Στο φύλλο **Ask4\_S7** να αλλάξετε τη θέση του υπομνήματος και να το τοποθετήσετε στα δεξιά του γραφήματος.
	- (ε) Στο φύλλο **Ask4\_S7** να μετακινήσετε και να αλλάξετε το μέγεθος του γραφήματος έτσι ώστε να βρίσκεται στην περιοχή G4:O19

Να αποθηκεύσετε το βιβλίο εργασίας με όνομα askisi\_4\_sol.xlsx στον φάκελο answers\merosA

- **Ερώτηση 5.** Να ανοίξετε το βιβλίο εργασίας askisi5\_a.docx που βρίσκεται στον φάκελο files\merosA.
	- (α) Να αποθηκεύσετε το αρχείο σε τύπο **pdf** με όνομα **askisi5\_a\_sol** στον φάκελο answers\merosA.
	- (β) Να ανοίξετε το αρχείο askisi5\_b.pptx που βρίσκεται στον φάκελο files\merosA και να αποθηκεύσετε το αρχείο με όνομα **askisi5\_b\_sol** σε τύπο **pdf** στον φάκελο answers\merosA και να επιλέξετε όπως το μέγεθος του αρχείου να είναι το ελάχιστο (Minimum size).
	- (γ) Να ανοίξετε ξανά το αρχείο askisi5\_a.docx που βρίσκεται στον φάκελο files\merosA και να το αποθηκεύσετε σε τύπο pdf με όνομα **askisi5\_a\_sol\_pass** στον φάκελο answers\merosA καθορίζοντας ως **συνθηματικό** πρόσβασης τη λέξη **password.**
	- (δ) Να δημιουργήσετε ένα αρχείο συμπίεσης με όνομα **askisi5.7z** στον φάκελο answers\merosA για τον φάκελο **askisi5** που βρίσκεται στον φάκελο files\merosA, χρησιμοποιώντας το πρόγραμμα συμπίεσης **7Zip**.
	- (ε) Να δημιουργήσετε ένα δεύτερο αρχείο συμπίεσης με όνομα **askisi5Pass.7z** στον φάκελο answers\merosA για τον φάκελο **askisi5** που βρίσκεται στον φάκελο files\merosA, χρησιμοποιώντας το πρόγραμμα συμπίεσης **7Zip** για το οποίο να καθορίσετε ως συνθηματικό τη λέξη **password**.

### **ΤΕΛΟΣ Α ΜΕΡΟΥΣ**

### **ΜΕΡΟΣ Β. (25 μονάδες)**

Τα αρχεία που θα χρειαστείτε βρίσκονται στο **files\merosB**. Να αποθηκεύσετε τις απαντήσεις σας στο **merosB** που βρίσκεται στον φάκελο **answers**.

- **Ερώτηση 1.** Να ανοίξετε το λογισμικό επεξεργασίας ήχου **Audacity** και να εισαγάγετε το αρχείο How You Remind Me Part 1.mp3 που βρίσκεται στον φάκελο files\merosB. Στη συνέχεια να εντοπίσετε τα πρώτα (περίπου 3) δευτερόλεπτα του τραγουδιού στο οποίο δεν ακούγεται ήχος και να τα διαγράψετε. Τέλος να αποθηκεύσετε το έργο με όνομα askisi1 στον φάκελο answers\merosB.(Μον. 2)
- **Ερώτηση 2.** Να ανοίξετε το λογισμικό επεξεργασίας ήχου **Audacity** και να εισάγετε το αρχείο Alexander Graham Bell's Voice 1887.mp3 που βρίσκεται στον φάκελο files\merosB.
	- (α) Να βελτιώσετε την ποιότητα της ηχογράφησης αφαιρώντας το θόρυβο από την ηχογράφηση. (Μον. 2)
	- (β) Στο τέλος της ηχογράφησης ακούγεται ένας ήχος που μοιάζει με κτύπημα. Να τον εντοπίσετε και να τον διαγράψετε. (Μον. 2)

Τέλος να αποθηκεύσετε το έργο με όνομα askisi2 στον φάκελο answers\merosB.

**Ερώτηση 3.** Να ανοίξετε το λογισμικό επεξεργασίας ήχου **Audacity**. (Μον. 6)

- (α) Να δημιουργήσετε ένα νέο στέρεο κανάλι.
- (β) Να εισαγάγετε τα αρχεία 14.mp3 και 32.mp3 που βρίσκονται στον φάκελο files\merosB.
- (γ) Αντιγράφοντας κομμάτια από τα αρχεία 14, και 32 να φροντίσετε έτσι ώστε στο πρώτο κανάλι (που δημιουργήσατε στο σημείο α) να ακούγονται οι αριθμοί ένα (1), δύο (2), τρία (3) και τέσσερα (4) (με αυτή τη σειρά).
- (δ) Να μετακινήσετε τις λέξεις ένα μέχρι τέσσερα έτσι ώστε να ακούγονται στο αντίστοιχο δευτερόλεπτο. Π.χ. η λέξη ένα να ακούγεται στο δευτερόλεπτο 1 του ήχου, η λέξη 2 στο δευτερόλεπτο 2 κ.λπ.

Τέλος να αποθηκεύσετε το έργο με όνομα askisi3 στον φάκελο answers\merosB.

## **ΣΥΝΕΧΙΖΕΤΑΙ ΣΤΗΝ ΕΠΟΜΕΝΗ ΣΕΛΙΔΑ**

**Ερώτηση 4.** Χρησιμοποιώντας το λογισμικό επεξεργασίας εικόνας **GIMP** να ανοίξετε την εικόνα Summer.jpg που βρίσκεται στον φάκελο files\merosB. (Μον. 3)

- (α) Να προσθέσετε το κείμενο ΚΑΛΟΚΑΙΡΙ πάνω στην εικόνα.
- (β) Να φροντίσετε έτσι ώστε το κείμενο να είναι τόσο μεγάλο που να καταλαμβάνει περισσότερο από το μισό πλάτος της εικόνας.
- (γ) Να μετακινήσετε το κείμενο έτσι ώστε να εμφανίζεται περίπου στο κέντρο (οριζόντια) της εικόνας.
- (δ) Τέλος να αποθηκεύσετε **το έργο** με όνομα askisi4 στον φάκελο answers\merosB.

**Ερώτηση 5.** Χρησιμοποιώντας το λογισμικό επεξεργασίας εικόνας **GIMP** να ανοίξετε την εικόνα Flower.jpg που βρίσκεται στον φάκελο files\merosB. (Μον. 6)

- (α) Να ανοίξετε επίσης την εικόνα flower\_1.jpg που βρίσκεται στον φάκελο files\merosB **ως νέο Layer**.
- (β) Να εφαρμόσετε διαφάνεια στο Layer flower\_1 και να διαγράψετε το λευκό φόντο έτσι ώστε να εμφανιστεί η εικόνα που κρύβεται πίσω από αυτό.
- (γ) Να μετακινήσετε το Layer flower\_1 έτσι ώστε το λουλούδι να βρίσκεται ακριβώς στην θέση που βρίσκεται το αντίστοιχο λουλούδι στο Layer flower.
- (δ) Να μετατρέψετε σε ασπρόμαυρο το Layer flower.

Τέλος να αποθηκεύσετε το έργο με όνομα askisi5 στον φάκελο answers\merosB.

**Ερώτηση 6.** Χρησιμοποιώντας το λογισμικό επεξεργασίας εικόνας **GIMP** να ανοίξετε την εικόνα dog.jpg που βρίσκεται στον φάκελο files\merosB. (Μον. 3)

Στην εικόνα υπάρχει μια μπλε σκούπα. Να την αφαιρέσετε φροντίζοντας έτσι ώστε το τελικό αποτέλεσμα να είναι αληθοφανές.

Τέλος να αποθηκεύσετε το έργο με όνομα askisi6 στον φάκελο answers\merosB.

### **ΤΕΛΟΣ Β ΜΕΡΟΥΣ**

### **ΜΕΡΟΣ Γ. (10 μονάδες)**

Για το μέρος αυτό να χρησιμοποιήσετε τον φυλλομετρητή ιστού Google Chrome. Βεβαιωθείτε ότι με την εκκίνηση του Google Chrome είστε ήδη συνδεδεμένοι με συγκεκριμένο προφίλ (λογαριασμό Gmail). Να αποθηκεύσετε τις απαντήσεις σας στο **merosC** που βρίσκεται στον φάκελο **answers**.

**Ερώτηση 1.** Να εκτελέσετε όλα τα παρακάτω:

- (α) Να επισκεφθείτε την σελίδα https://forms.google.com και να δημιουργήσετε μια φόρμα με το όνομα «Καλαθόσφαιρα». (Μον.1)
- (β) Να δώσετε το πιο κάτω σχόλιο ως περιγραφή: «Η έρευνα αποσκοπεί στο να εξακριβώσουμε μεταξύ φίλων και συμμαθητών τη γνώμη τους για την καλαθόσφαιρα». (Μον.1)
- (γ) Να επιλέξετε θέμα στη φόρμα σας το οποίο να σχετίζεται με την καλαθόσφαιρα.(Μον.1)
- (δ) Να προσθέσετε καινούργια ενότητα με όνομα «Δημογραφικές Πληροφορίες». Στην ενότητα αυτή να προσθέσετε 2 ερωτήσεις πολλαπλής επιλογής. Στην πρώτη ερώτηση να δώσετε τον τίτλο «Φύλο» και επιλογές 1.Αγόρι, 2.Κορίτσι. Στην δεύτερη ερώτηση να δώσετε τον τίτλο «Ηλικία» και επιλογές 1. Κάτω των 16, 2. Μεταξύ 16- 18, 3. Πάνω των 18. Οι ερωτήσεις στην ενότητα αυτή να είναι υποχρεωτικές. (Μον.2)
- (ε) Να κάνετε στην φόρμα τις παρακάτω ρυθμίσεις: (Μον. 1.5)
	- Να κάνετε τις απαραίτητες ενέργειες έτσι ώστε να μπορείτε να συλλέγετε τις ηλεκτρονικές διευθύνσεις αυτών που συμμετέχουν στην έρευνα.
	- Να κάνετε τις απαραίτητες ενέργειες έτσι ώστε οι συμμετέχοντες στην έρευνα να μπορούν να συμμετάσχουν μόνο μια φορά.
	- Να κάνετε τις απαραίτητες ενέργειες έτσι ώστε αυτοί που θα συμμετέχουν να μπορούν να δουν τα στατιστικά στοιχεία της έρευνας.
- (στ) Να επιλέξετε οι απαντήσεις να έρχονται σε νέο υπολογιστικό φύλλο μέσα στο Google drive του λογαριασμού που σας δόθηκε. (Μον. 0.5)

**Ερώτηση 2.** Να εκτελέσετε όλα τα πιο κάτω:

- (α) Με τον λογαριασμό ηλεκτρονικού ταχυδρομείου που σας έχει δοθεί να επιλέξετε την εφαρμογή Google Calendar. Στο κουτάκι της σημερινής ημερομηνίας να δημιουργήσετε ένα Συμβάν με τίτλο «Εξέταση Εφαρμογών Πληροφορικής». (Μον.0.5)
- (β) Στο συμβάν αυτό να κάνετε τις παρακάτω αλλαγές: (Μον. 1.5)
	- Να αλλάξετε το χρώμα του συμβάντος σε κόκκινο.
	- Να κάνετε τα απαραίτητα έτσι ώστε να ενημερωθείτε για το συμβάν ως υπενθύμιση στο email που σας δόθηκε.
	- Το συμβάν θα πρέπει να οριστεί ως προσωπικό.
- (γ) Χρησιμοποιώντας τις εντολές εκτύπωσης να αποθηκεύσετε σε μορφή αρχείου pdf τον μήνα της εξέτασης σε αρχείο με όνομα askisi2 στον φάκελο answers\merosC. (Μον.1)

## **ΤΕΛΟΣ Γ ΜΕΡΟΥΣ**

## **ΜΕΡΟΣ Δ. (20 μονάδες)**

Να γράψετε τις απαντήσεις σας στο αρχείο **merosD.xlsx** που βρίσκεται στον φάκελο **answers** και στη συνέχεια να το αποθηκεύσετε. Κάθε ερώτηση βαθμολογείται με 1 μονάδα.

- **Ερώτηση 1.** Έχετε κατεβάσει και εγκαταστήσει την εφαρμογή του Skype στον ηλεκτρονικό υπολογιστή σας σας. Μπορείτε να αντιγράψετε αυτό το πρόγραμμα εγκατάστασης από τον ηλεκτρονικό σας υπολογιστή σε άλλη συσκευή (π.χ. κινητό τηλέφωνο), ώστε να το εγκαταστήσετε και σ' αυτήν;
	- (α) Ναι
	- (β) Όχι
- **Ερώτηση 2.** Να σημειώσετε ποιες από τις παρακάτω προτάσεις που αφορούν τις χρήσεις της εφαρμογής Skype είναι σωστές και ποιες λάθος.

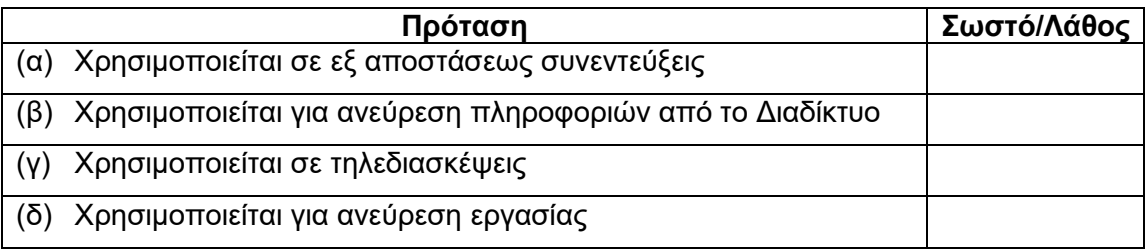

**Ερώτηση 3.** Οι πιο κάτω συσκευές υποστηρίζουν την εφαρμογή Skype. Να γράψετε δίπλα από την κάθε συσκευή τη λέξη σωστό (για τις συσκευές που την υποστηρίζουν) ή λάθος (για τις συσκευές που δεν την υποστηρίζουν).

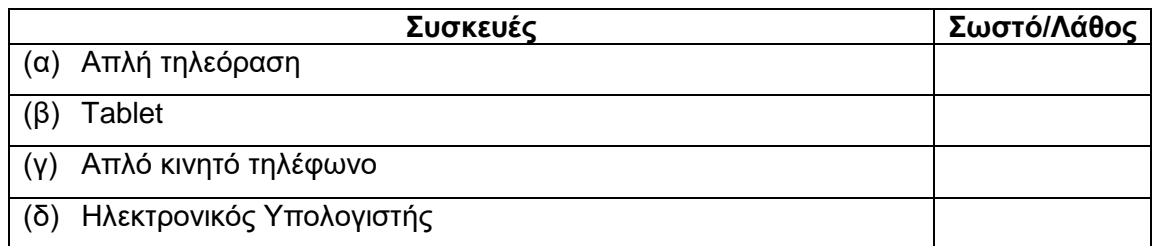

- **Ερώτηση 4.** Στην εφαρμογή Skype, αν αποκλείσετε κάποιες επαφές, αυτές μπορούν να έρθουν σε επικοινωνία μαζί σας;
	- (α) Ναι
	- (β) Όχι
- **Ερώτηση 5.** Τι συμβαίνει σε περίπτωση που αποστείλουμε μέσω Skype ένα μήνυμα σε κάποιον που δεν είναι συνδεδεμένος την συγκεκριμένη στιγμή;
	- (α) Δεν το παραλαμβάνει ποτέ.
	- (β) Συνδέεται αυτόματα.
	- (γ) Θα το δει όταν συνδεθεί.
	- (δ) Αν δεν συνδεθεί μέσα σε 2 μέρες, το μήνυμα χάνεται.

**Ερώτηση 6.** Σε σχέση με μια απλή τηλεφωνική κλήση μέσω Skype, για να κάνετε μια βιντεοκλήση στο Skype θα χρειαστείτε κάποια/ες επιπρόσθετες συσκευή/ές. Σημειώστε «ορθό» για τις επιπρόσθετες συσκευές που θα χρειαστείτε ή «λάθος» για τις υπόλοιπες.

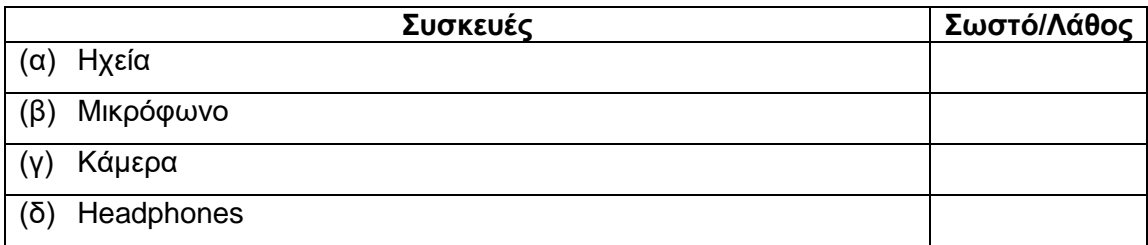

**Ερώτηση 7.** Ποια η διαφορά του βιντεομηνύματος από την βιντεοκλήση στο Skype;

- (α) Δεν υπάρχει κάποια διαφορά
- (β) Το βιντεομήνυμα πρώτα εγγράφεται και μετά αποστέλλεται ενώ η βιντεοκλήση είναι απευθείας
- (γ) Η βιντεοκλήση πρώτα εγγράφεται και μετά αποστέλλεται ενώ το βιντεομήνυμα είναι απευθείας
- (δ) Το βιντεομήνυμα δεν χρειάζεται να κάμερα σε αντίθεση με την βιντεοκλήση

**Ερώτηση 8.** Στο Skype πως μπορούμε να μεταβούμε από τηλεφωνική κλήση σε βιντεοκλήση;

- (α) Επιλέγοντας το εικονίδιο του τηλεφώνου
- (β) Επιλέγοντας το εικονίδιο της κάμερας
- (γ) Επιλέγοντας το εικονίδιο του μικροφώνου
- (δ) Δεν επιτρέπεται η μετάβαση από την τηλεφωνική κλήση σε βιντεοκλήση
- **Ερώτηση 9.** Να αντιστοιχίσετε τα εικονίδια της εφαρμογής Skype που εμφανίζονται στην αριστερή στήλη με την περιγραφή τους στη δεξιά στήλη (κάποιες περιγραφές δεν θα αντιστοιχηθούν).

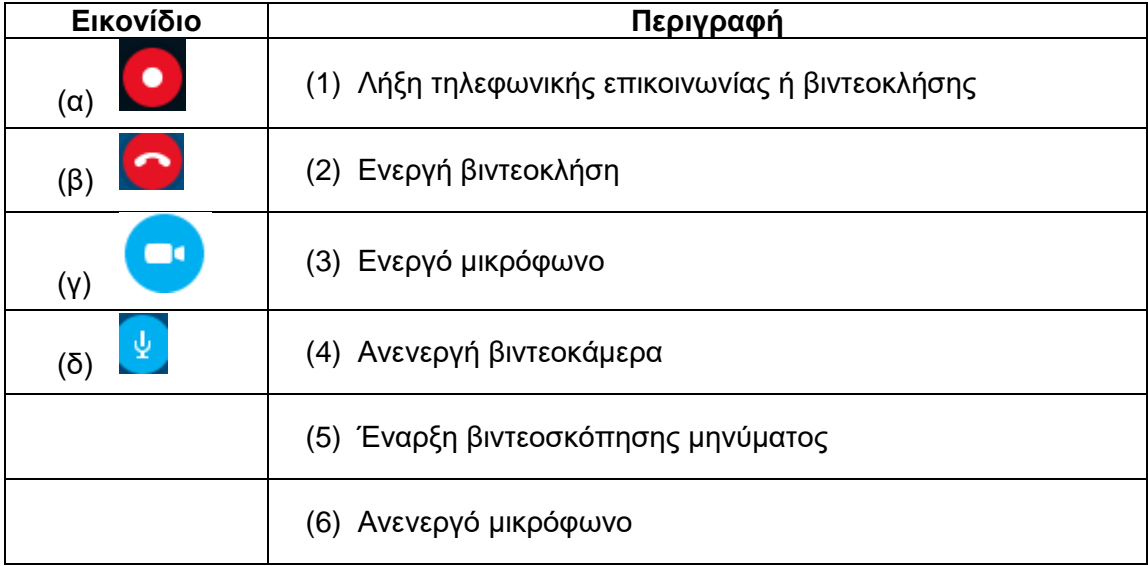

**Ερώτηση 10.** Τι λογαριασμό ηλεκτρονικού ταχυδρομείου πρέπει να έχουμε για να μπορούμε να πραγματοποιήσουμε σύνδεση στο Hangouts;

- (α) Οποιονδήποτε λογαριασμό ηλεκτρονικού ταχυδρομείου
- (β) Gmail
- (γ) Hotmail
- (δ) Yahoo
- **Ερώτηση 11.** Να αντιστοιχίσετε τα εικονίδια της αριστερής στήλης με τις αντίστοιχες δυνατότητες σε θέματα επικοινωνίας του Hangouts που εμφανίζονται στη δεξιά στήλη (κάποια περιγραφή δεν θα αντιστοιχηθεί).

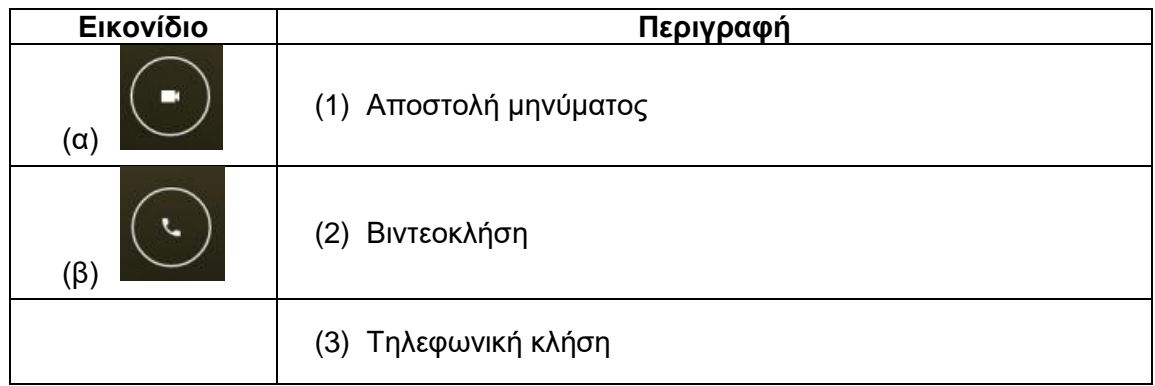

- **Ερώτηση 12.** Χρειάζεται να πραγματοποιήσετε εγγραφή στο Hangouts για να μπορέσετε να το χρησιμοποιήσετε;
	- (α) Ναι
	- (β) Όχι
- **Ερώτηση 13.** Να αντιστοιχίσετε τα εικονίδια της εφαρμογής Hangouts που εμφανίζονται στην αριστερή στήλη με την περιγραφή τους στη δεξιά στήλη (κάποιες περιγραφές δεν θα αντιστοιχηθούν).

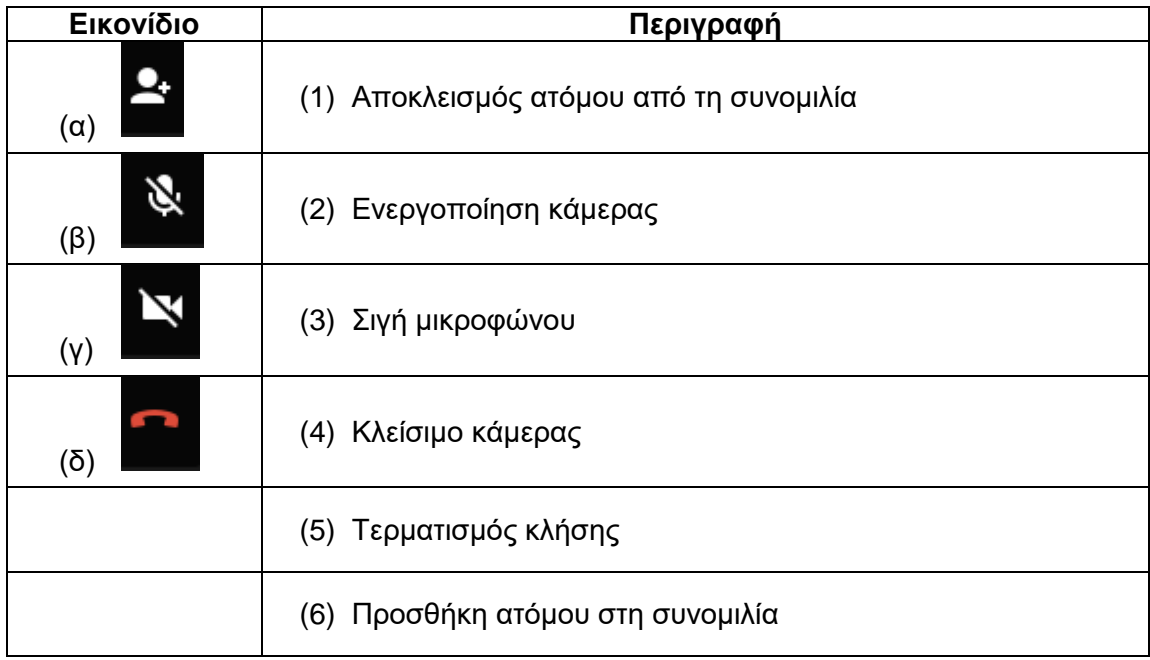

**Ερώτηση 14.** Οι παρακάτω προτάσεις είναι δυνατότητες που μας προσφέρει το LinkedIn. Να γράψετε δίπλα από την κάθε πρόταση τη λέξη Σωστό (αν είναι δυνατότητα του LinkedIn) ή Λάθος (αν ΔΕΝ είναι δυνατότητα του LinkedIn)

|     | Συσκευές                           | Σωστό/Λάθος |
|-----|------------------------------------|-------------|
| (α) | Δημιουργία προφίλ                  |             |
|     | Δημιουργία βιογραφικού σημειώματος |             |
|     | Δημιουργία συστάσεων               |             |
|     | Δημιουργία εκδηλώσεων              |             |

**Ερώτηση 15.** Στο LinkedIn για να παρακολουθούμε την εξέλιξη των εταιριών στις οποίες μας ενδιαφέρει να εργοδοτηθούμε, επιλέγουμε το Θέσεις Εργασίας (Jobs) στην αρχική σελίδα. Εκεί στην επιλογή Προτιμήσεις (preferences) εμφανίζονται κάποια εικονίδια-επιλογές με τα οποία μπορούμε να κατευθύνουμε την αναζήτηση. Να αντιστοιχίσετε τα εικονίδια της εφαρμογής LinkedIn που εμφανίζονται στην αριστερή στήλη με την περιγραφή τους στη δεξιά στήλη (κάποιες περιγραφές δεν θα αντιστοιχηθούν).

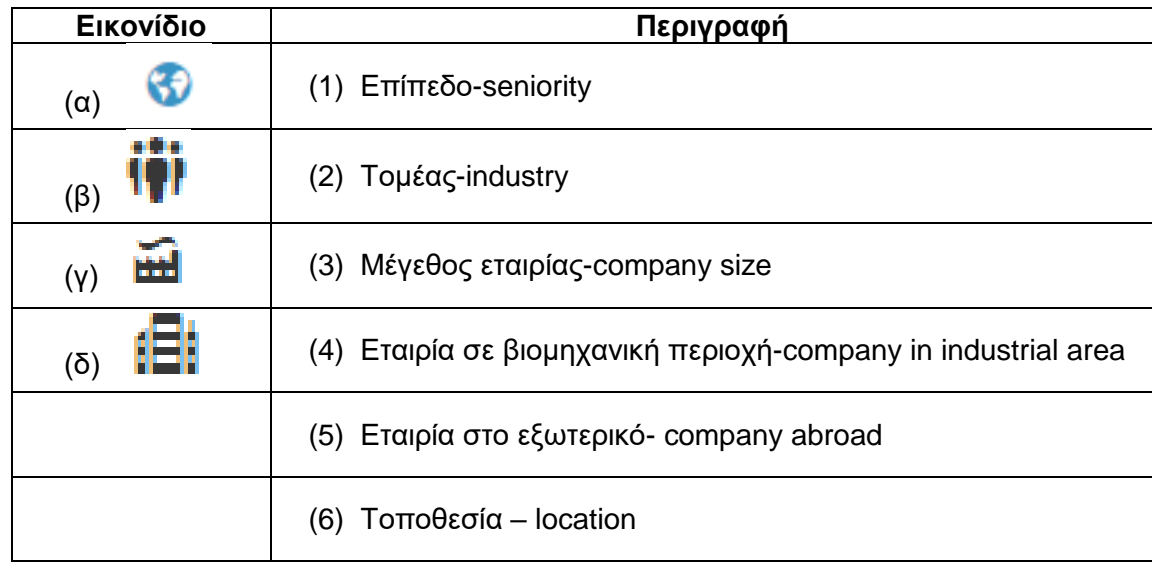

**Ερώτηση 16.** Το LinkedIn μας δίνει την δυνατότητα ρύθμισης απορρήτου;

- (α) Ναι
- (β) Όχι
- **Ερώτηση 17.** Στο Twitter, αν θέλετε να εμφανίζεται η τοποθεσία στις δημοσιεύσεις σας τι πρέπει να κάνετε;
	- (α) Στις ρυθμίσεις απορρήτου να επιλέξετε να εμφανίζεται η τοποθεσία στις δημοσιεύσεις σας.
	- (β) Στις ρυθμίσεις προφίλ να επιλέξετε να εμφανίζεται η τοποθεσία στις δημοσιεύσεις σας.
	- (γ) Στις ρυθμίσεις τοποθεσίας να επιλέξετε να εμφανίζεται η τοποθεσία στις δημοσιεύσεις σας.
	- (δ) Στις ρυθμίσεις λογαριασμού να επιλέξετε να εμφανίζεται η τοποθεσία στις δημοσιεύσεις σας.

**Ερώτηση 18.** Από πού θα καταλάβετε ότι το προφίλ κάποιου λογαριασμού στο Twitter είναι αυθεντικό;

- $(\alpha)$
- (β) ©
- (γ) ™
- (δ) @
- **Ερώτηση 19.** Να αντιστοιχίσετε τα εικονίδια της εφαρμογής Twitter που εμφανίζονται στην αριστερή στήλη με την περιγραφή τους στη δεξιά στήλη (κάποιες περιγραφές δεν θα αντιστοιχηθούν).

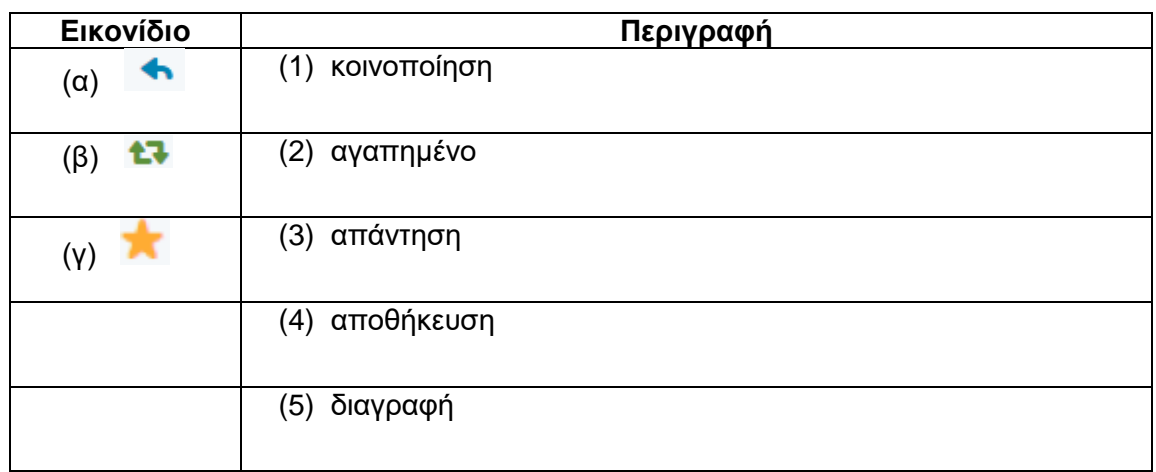

**Ερώτηση 20.** Στο Twitter για να δημιουργήσω ένα θέμα προς συζήτηση με τίτλο «Ποδόσφαιρο» πρέπει να κάνω:

- (α) #Ποδόσφαιρο
- (β) @Ποδόσφαιρο
- (γ) Tweet Ποδόσφαιρο
- (δ) Follow Ποδόσφαιρο

### **ΤΕΛΟΣ Δ ΜΕΡΟΥΣ**

### **ΜΕΡΟΣ Ε. (10 μονάδες)**

Για το μέρος αυτό να χρησιμοποιήσετε τον φυλλομετρητή ιστού Google Chrome. Βεβαιωθείτε ότι με την εκκίνηση του Google Chrome είστε ήδη συνδεδεμένοι με συγκεκριμένο προφίλ (λογαριασμό Gmail). Να αποθηκεύσετε τις απαντήσεις σας στο **merosE** που βρίσκεται στον φάκελο **answers**.

**Ερώτηση 1.** Να εκτελέσετε όλα τα παρακάτω:

- (α) Να δημιουργήσετε ένα χάρτη με τίτλο «Οι πόλεις της Κύπρου» και να δώσετε την περιγραφή: «Ο χάρτης μου!». (Μον. 1)
- (β) Να δώσετε στο πρώτο στρώμα (layer) την ονομασία «Πόλεις τις Κύπρου». (Μον. 0.5)
- (γ) Να προσθέσετε σημεία ενδιαφέροντος στις πιο κάτω πόλεις: «Λευκωσία, Λεμεσός, Λάρνακα, Πάφος, Αμμόχωστος, Κερύνεια» και σε κάθε σημείο να δώσετε το όνομα της πόλης (Μον. 1)
- (δ) Στον χάρτη να εντοπίσετε την Μαρίνα Λεμεσού και να δημιουργήσετε ένα πολύγωνο μέσα στο οποίο να περιλαμβάνεται η Μαρίνα Λεμεσού. Να δώσετε στο πολύγωνο το όνομα Μαρίνα Λεμεσού. (Μον. 1.5)
- (ε) Στον χάρτη να εντοπίσετε το Στάδιο ΓΣΠ στη Λευκωσία και να δημιουργήσετε ένα πολύγωνο μέσα στο οποίο να περιλαμβάνεται το Στάδιο ΓΣΠ. Να δώσετε στο πολύγωνο το όνομα Στάδιο ΓΣΠ. (Μον. 1.5)
- (στ) Να σχεδιάσετε στον χάρτη την ΟΔΙΚΗ διαδρομή μεταξύ της Μαρίνας Λεμεσού και του Σταδίου ΓΣΠ στη Λευκωσία. (Μον. 1.5)
- (ζ) Να μετρήσετε την απόσταση από την Μαρίνα Λεμεσού στο Στάδιο ΓΣΠ . (Μον. 0.5)
- (η) Να κάνετε εξαγωγή του χάρτη σε μορφή KML και να αποθηκεύσετε το αρχείο με όνομα MyMap στον φάκελο answers\merosE. (Μον. 0.5)

**Ερώτηση 2.** Να εκτελέσετε όλα τα παρακάτω:

- (α) Να ενεργοποιήσετε την εφαρμογή Google Earth, να αναζητήσετε την Ελλάδα και να δημιουργήσετε ένα φάκελο με το όνομα «νησιά της Ελλάδας». (Μον.0.5)
- (β) Να προσθέσετε σημεία ενδιαφέροντος στα πιο κάτω νησιά: Κρήτη, Σαντορίνη, Πάρος, Νάξος και να δώσετε στα σημεία τα αντίστοιχα ονόματα των νησιών. (Μον. 0.5)
- (γ) Να ταξιδέψετε μέσα στα ελληνικά νησιά και να αποθηκεύσετε το ταξίδι σας με το όνομα «το ταξίδι μου» σε μορφή KML. στον φάκελο answers\merosE. (Μον.1)

# **ΤΕΛΟΣ Ε ΜΕΡΟΥΣ**

## **ΜΕΡΟΣ ΣΤ. (10 μονάδες)**

Να γράψετε τις απαντήσεις σας στο αρχείο **merosST.xlsx** που βρίσκεται στον φάκελο **answers** και στη συνέχεια να το αποθηκεύσετε. Κάθε ερώτηση βαθμολογείται με 2 μονάδες.

**Ερώτηση 1.** Ποια από τα παρακάτω προγράμματα είναι φυλλομετρητές ιστού.

- (α) Safari
- (β) Google chrome
- (γ) Google
- (δ) Excel

**Ερώτηση 2.** Στη διεύθυνση<https://www.wikipedia.org/> να εντοπίσετε τα ακόλουθα:

- (α) Πρωτόκολλο (protocol): \_\_\_\_\_\_\_\_\_\_\_\_\_\_\_\_\_\_
- (β) Όνομα τομέα (Domain name):
- (γ) Τομέας δραστηριοτήτων: \_\_\_\_\_\_\_\_\_\_\_\_\_\_\_\_\_\_\_\_\_\_\_\_

(δ) Ένδειξη ότι ανήκει στον Παγκόσμιο ιστό Πληροφοριών:

**Ερώτηση 3.** Ιστοσελίδα είναι:

- (α) Ένας σύνδεσμος σε μια σελίδα που όταν τον πατούμε μας οδηγεί σε μια άλλη σελίδα.
- (β) Το βασικό είδος εγγράφου του Παγκόσμιου Ιστού Πληροφοριών.
- (γ) Πολλές σελίδες μαζί οι οποίες εμφανίζονται κάτω από το ίδιο όνομα χώρου (domain).
- (δ) Πολλές σελίδες μαζί οι οποίες συνδέονται μεταξύ τους με συνδέσμους (links).

**Ερώτηση 4.** Ποιο από τα παρακάτω ΔΕΝ αποτελεί δομικό στοιχείο μιας ιστοσελίδας:

- (α) Κείμενο
- (β) Εικόνες
- (γ) Υπερσύνδεσμοι
- (δ) Αρχεία
- **Ερώτηση 5.** Στον τομέα δραστηριοτήτων μιας ιστοσελίδας μπορούμε να δούμε το είδος του οργανισμού στον οποίο ανήκει ο ιστότοπος. Να αντιστοιχίσετε τις παρακάτω καταλήξεις που εμφανίζονται στην αριστερή στήλη με την κατηγορία ιστότοπου που εμφανίζονται στη δεξιά στήλη (κάποιες κατηγορίες δεν θα αντιστοιχηθούν):

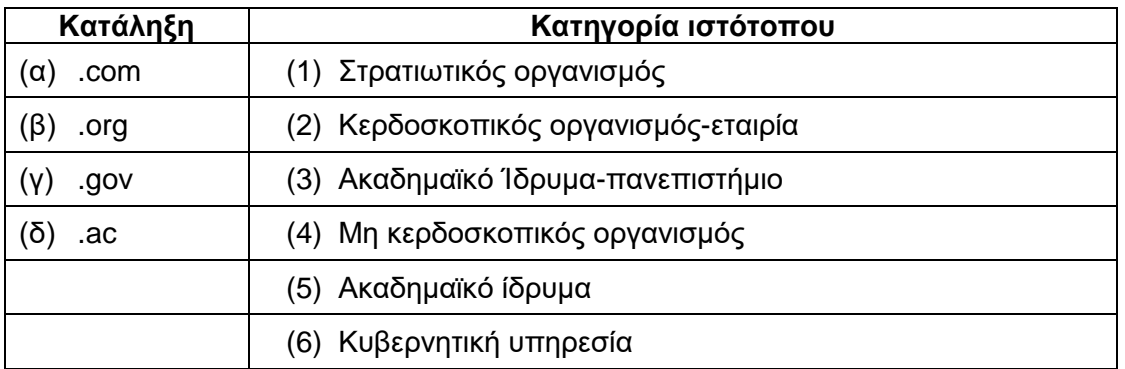

### **ΤΕΛΟΣ ΕΞΕΤΑΣΗΣ**